# セキュアLDAP(LDAPS)用のCUCMの設定

内容 はじめに 前提条件 要件 使用するコンポーネント 背景説明 LDAPS証明書の確認とインストール セキュアLDAPディレクトリの設定 セキュアLDAP認証の設定 UCサービスのADへのセキュアな接続の設定 確認 トラブルシュート 関連情報

## はじめに

このドキュメントでは、非セキュアLDAP接続からセキュアLDAPS接続へのADへのCUCM接続を 更新する手順について説明します。

### 前提条件

#### 要件

次の項目に関する知識があることが推奨されます。

・ AD LDAPサーバ •CUCM LDAP の設定

・ CUCM IM & Presenceサービス(IM/P)

使用するコンポーネント

このドキュメントの情報は、CUCMリリース9.x以降に基づくものです。

このドキュメントの情報は、特定のラボ環境にあるデバイスに基づいて作成されました。このド キュメントで使用するすべてのデバイスは、クリアな(デフォルト)設定で作業を開始していま す。本稼働中のネットワークでは、各コマンドによって起こる可能性がある影響を十分確認して ください。

### 背景説明

Lightweight Directory Access Protocol(LDAPS)用のAD Lightweight Directory Access Protocol(LDAP)の設定は、Active Directory(AD)管理者が行います。これには、LDAPS証明書の要 件を満たすCA署名付き証明書のインストールが含まれます。

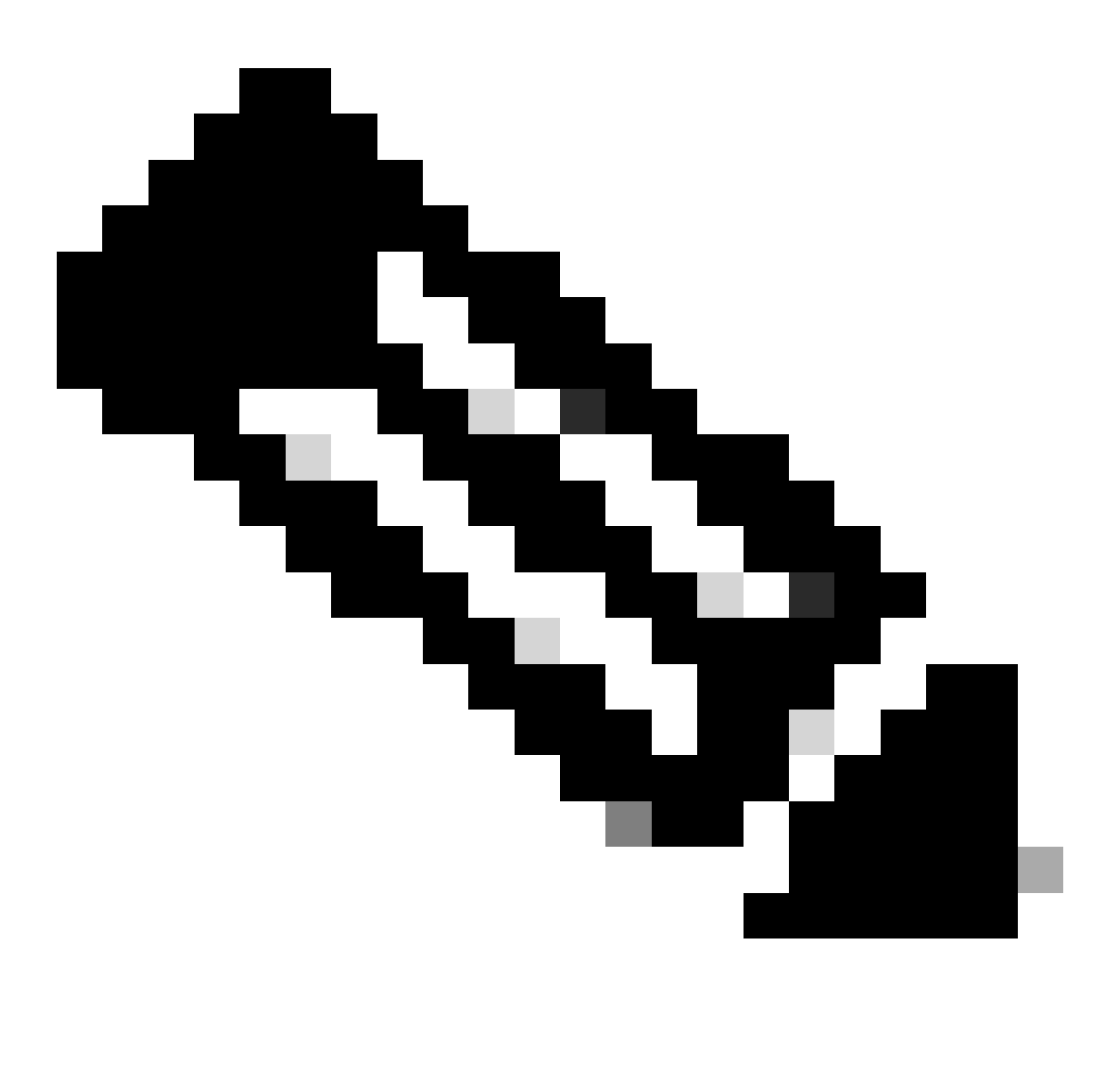

注: 他のCisco Collaboration Applications: **[Software Advisory: Secure LDAP Mandatory](https://www.cisco.com/c/en/us/td/docs/voice_ip_comm/cucm/trouble/12_5_1/fieldNotice/cucm_b_fn-secure-ldap-mandatory-ad.html)** [for Active Directory Connections](https://www.cisco.com/c/en/us/td/docs/voice_ip_comm/cucm/trouble/12_5_1/fieldNotice/cucm_b_fn-secure-ldap-mandatory-ad.html)に対して、非セキュアLDAPからADへのセキュア LDAPS接続を更新するための情報については、このリンクを参照してください。

# LDAPS証明書の確認とインストール

ステップ 1:LDAPS証明書がADサーバにアップロードされたら、ldp.exeツールを使用して、 ADサーバでLDAPSが有効になっていることを確認します。

- 1. ADサーバでAD管理ツール(Ldp.exe)を起動します。
- 2. ConnectionメニューからConnectを選択します。
- 3. LDAPSサーバの完全修飾ドメイン名(FQDN)をサーバとして入力します。
- 4. ポート番号として636を入力します。

#### 5. 図に示すように、OKをクリックします

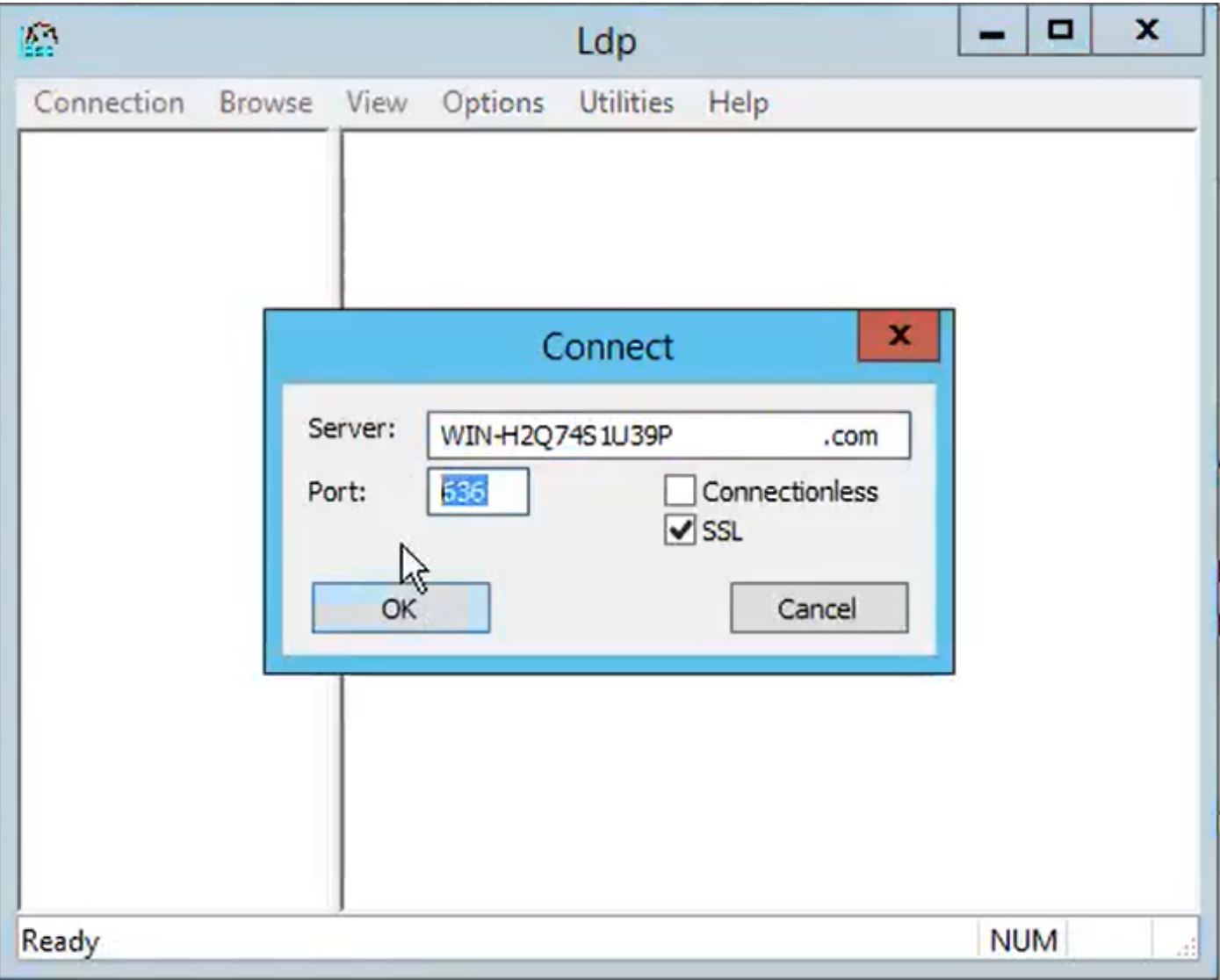

ポート636での接続が正常に行われると、図に示すように、右側のペインにRootDSE情報が出力 されます。

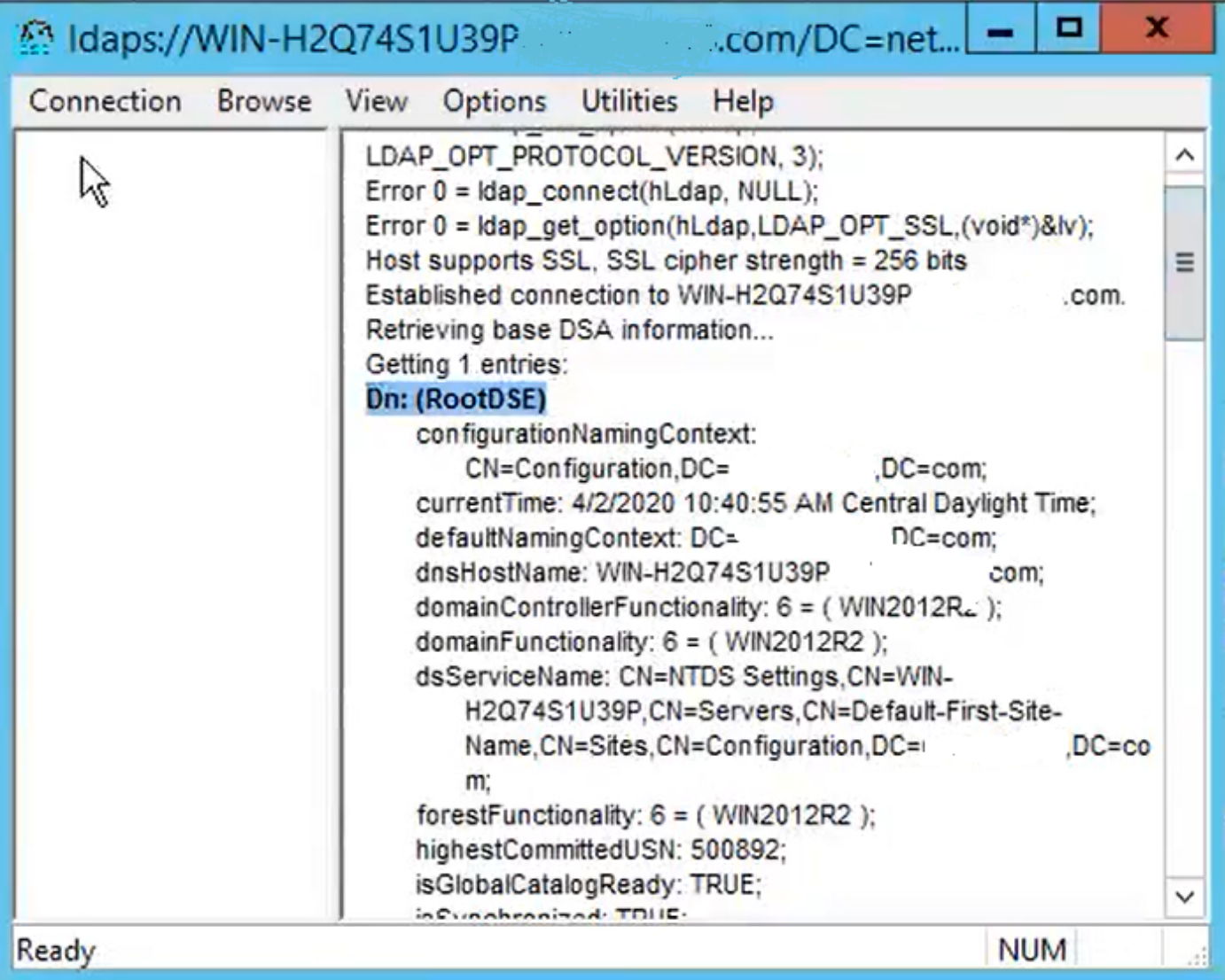

図に示すように、ポート3269に対してこの手順を繰り返します。

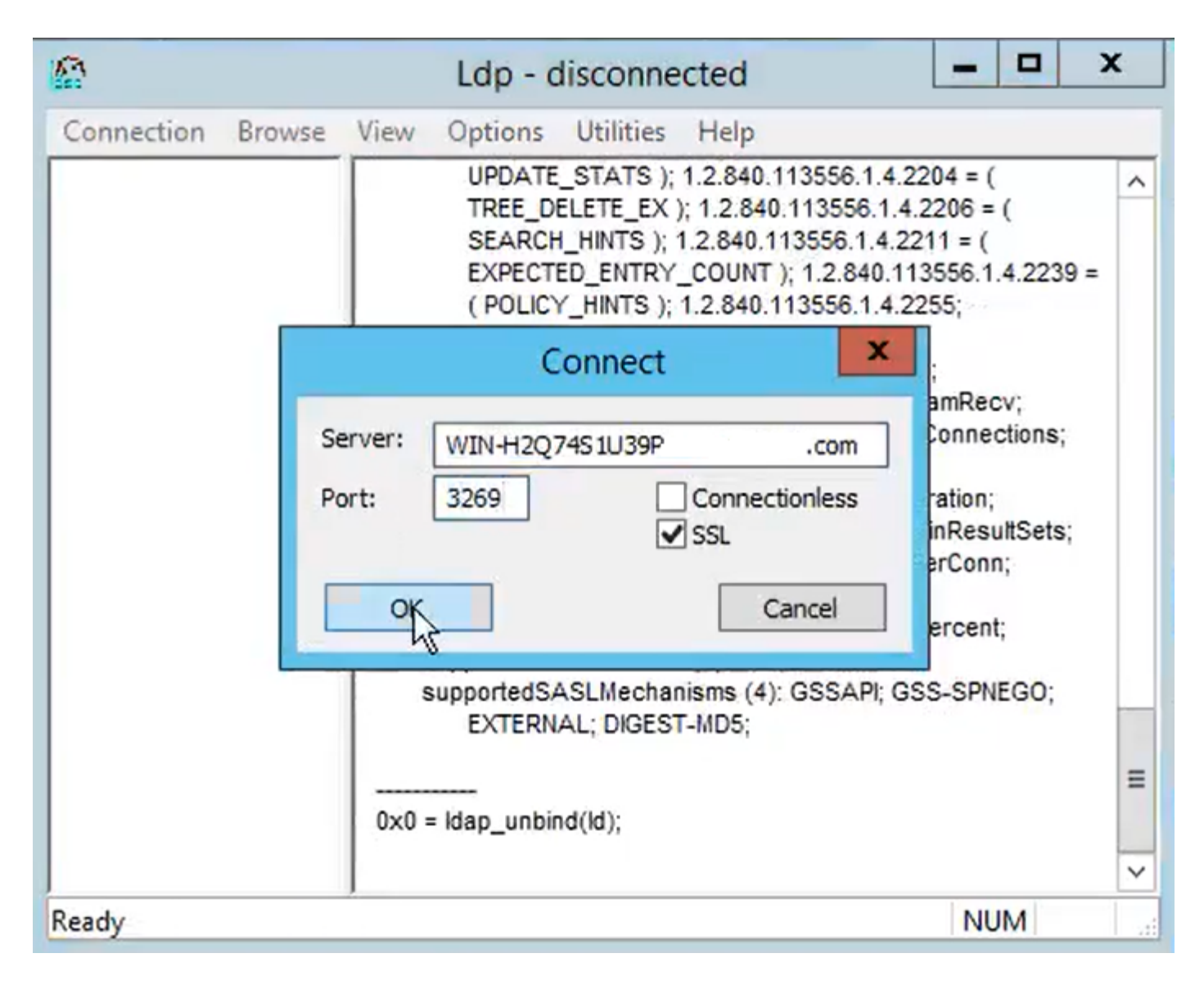

ポート3269での接続が正常に行われると、図に示すように、RootDSE情報が右側のペインに表示 されます。

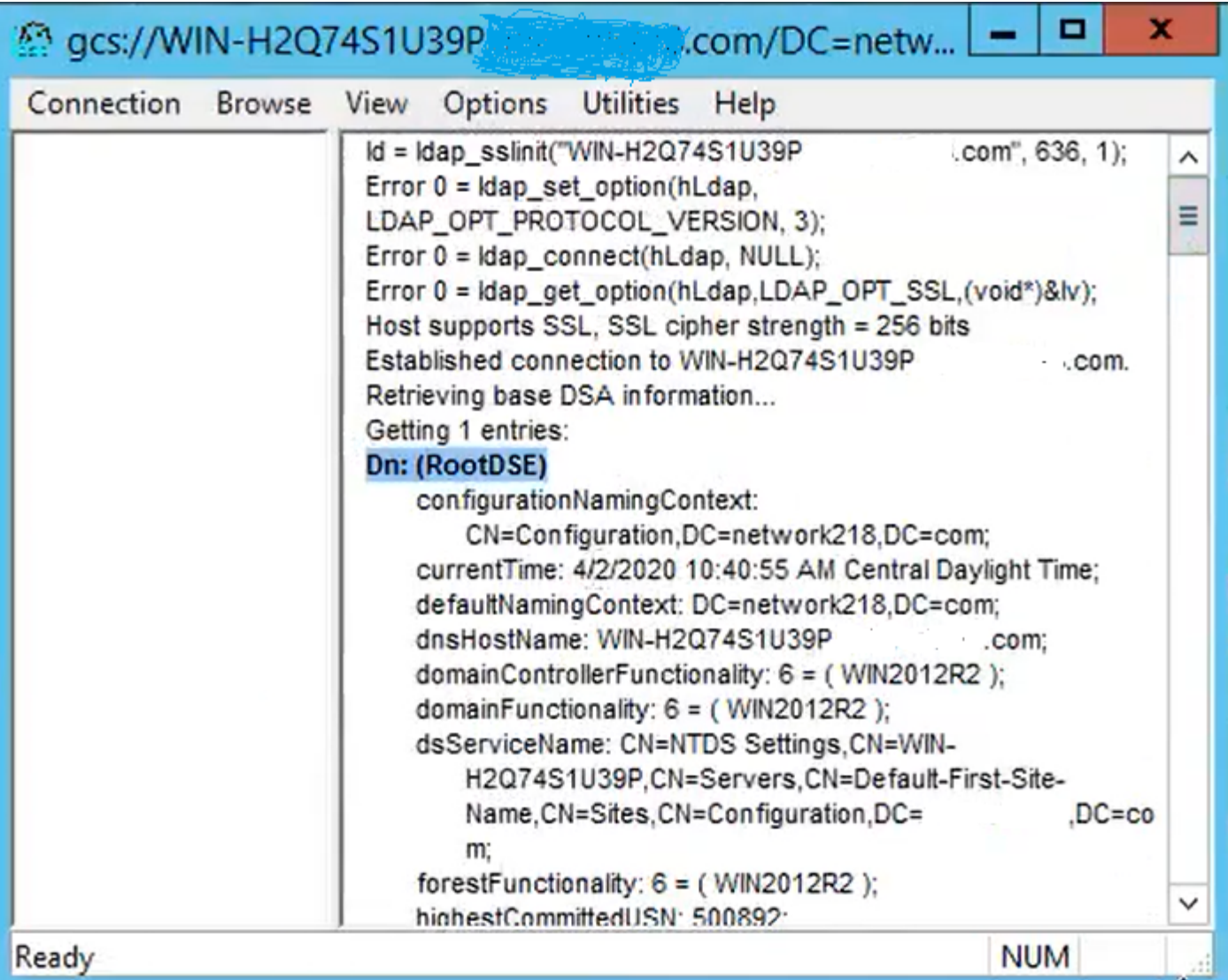

ステップ 2:LDAPSサーバ証明書の一部であるルート証明書と中間証明書を取得し、これらを tomcat-trust証明書として各CUCMおよびIM/Pパブリッシャノードにインストールし、 CallManager-trustとしてCUCMパブリッシャにインストールします。

LDAPSサーバ証明書<hostname>.<Domain>.cerの一部であるルート証明書と中間証明書を図に示 します。

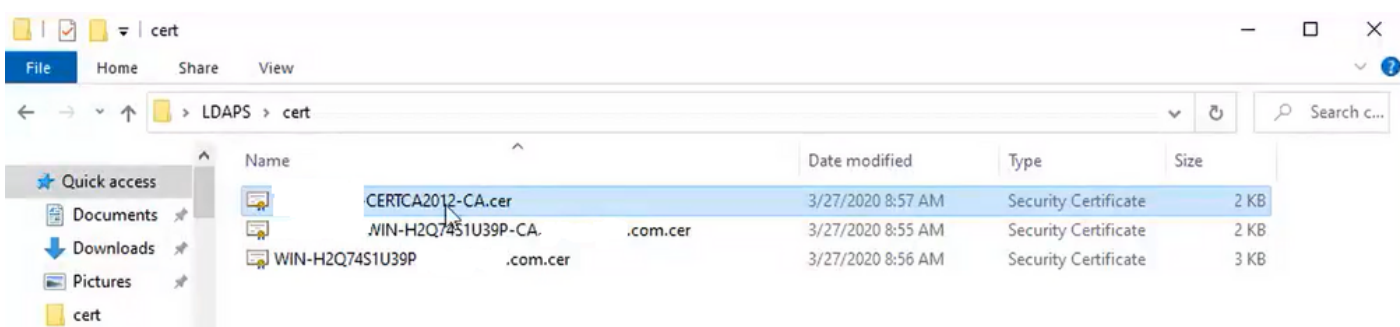

CUCMパブリッシャのCisco Unified OS Administration > Security > Certificate Managementに移 動します。ルート(root)をtomcat-trust (図を参照)およびCallManager-trust (図を参照)として アップロードします。

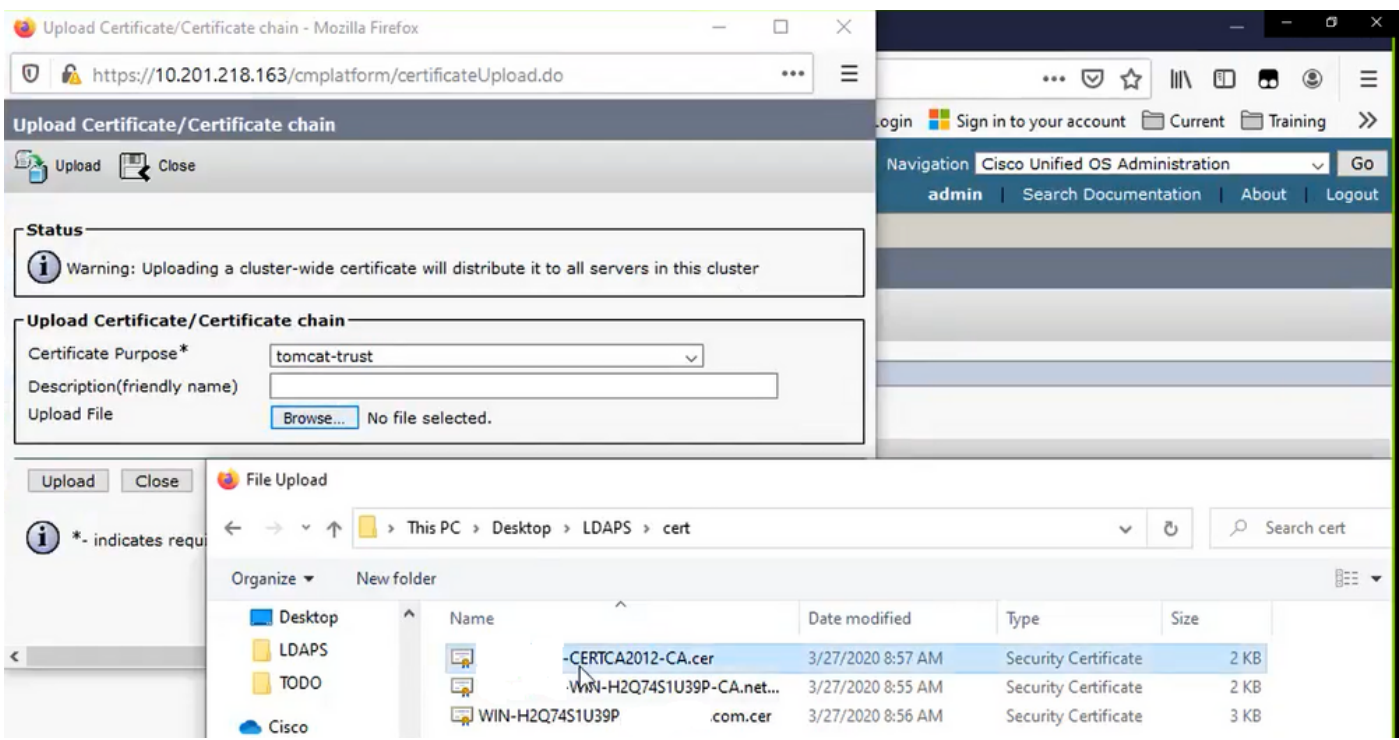

intermediateをtomcat-trust(図を参照)およびCallManager-trust(図を参照)としてアップロー ドします。

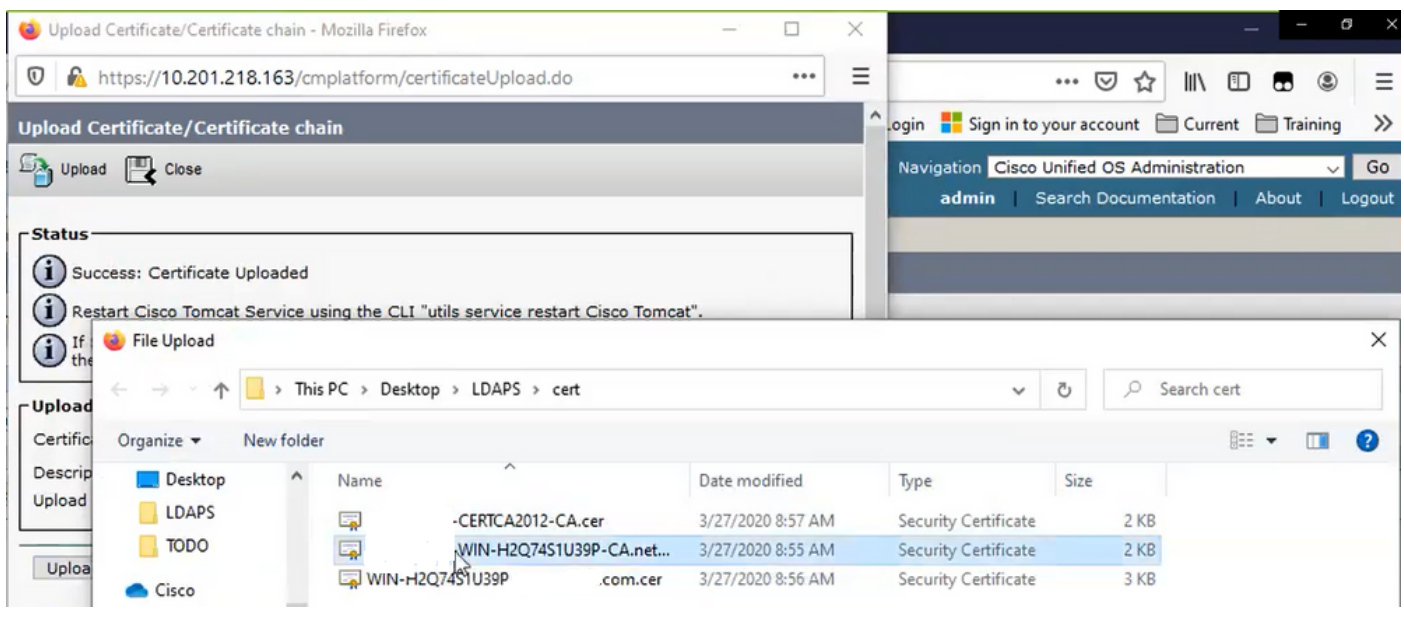

注:CUCMクラスタの一部であるIM/Pサーバがある場合、これらの証明書をこれらの IM/Pサーバにアップロードする必要もあります。

 $\begin{picture}(120,20)(-20,0) \put(0,0){\line(1,0){150}} \put(0,0){\line(1,0){150}} \put(0,0){\line(1,0){150}} \put(0,0){\line(1,0){150}} \put(0,0){\line(1,0){150}} \put(0,0){\line(1,0){150}} \put(0,0){\line(1,0){150}} \put(0,0){\line(1,0){150}} \put(0,0){\line(1,0){150}} \put(0,0){\line(1,0){150}} \put(0,0){\line(1,0){150}} \put(0$ 注:別の方法として、LDAPSサーバ証明書をtomcat-trustとしてインストールすることもで きます。

ステップ 3:クラスタ内の各ノード(CUCMおよびIM/P)のCLIからCisco Tomcatを再起動します 。また、CUCMクラスタでは、パブリッシャノードでCisco DirSyncサービスが起動していること を確認します。

tomcatサービスを再起動するには、各ノードのCLIセッションを開き、図に示すようにコマンド utils service restart Cisco Tomcatを実行する必要があります。

69 10.201.218.163 - PuTTY  $\Box$  $\times$ login as: admin admin@10.201.218.163's password: Command Line Interface is starting up, please wait ... Welcome to the Platform Command Line Interface Mware Installation: 2 vCPU: Intel (R) Xeon (R) CPU E7-2890 v2 @ 2.80GHz Disk 1: 80GB, Partitions aligned 4096 Mbytes RAM admin: utils service restart Cisco Tomcat o not press Ctrl+C while the service is restarting. If the service has not rest rted properly, execute the same command again. Service Manager is running isco Tomcat [STOPPING] isco Tomcat [STOPPING] isco Tomcat [STOPPING] Cisco Tomcat [STOPPING] isco Tomcat [STARTING] isco Tomcat [STARTING] isco Tomcat[STARTED]  $dmin:$ 

ステップ 4:CUCMパブリッシャのCisco Unified Serviceability > Tools > Control Center - Feature Servicesの順に移動し、Cisco DirSyncサービスがアクティブで開始されていることを確認し(図 を参照)、これが使用されている場合は各ノードでCisco CTIManagerサービスを再起動します (図を参照)。

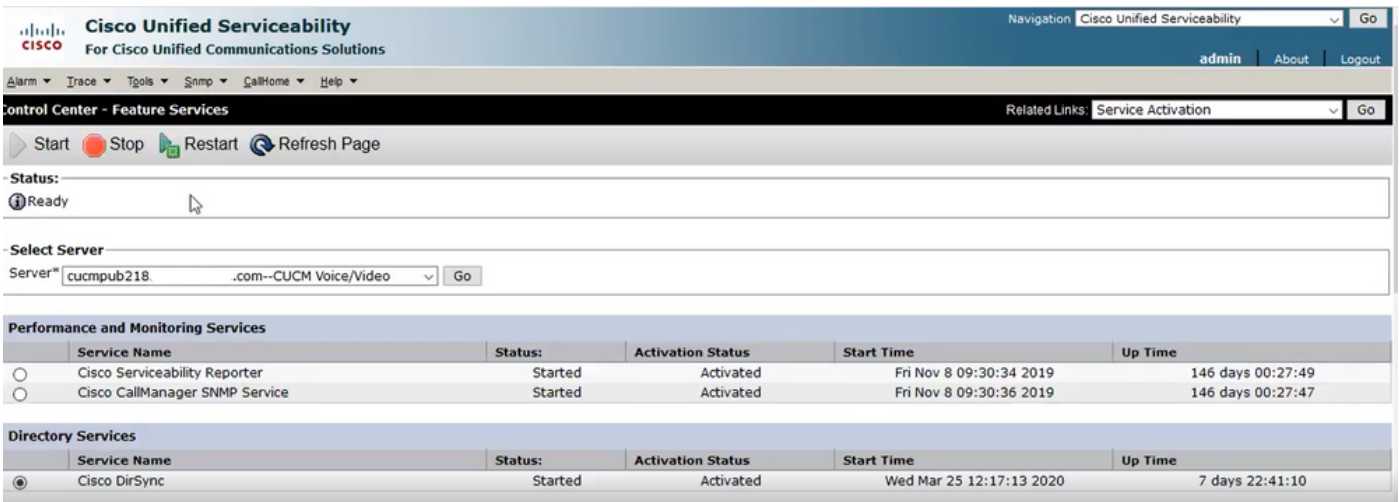

# セキュアLDAPディレクトリの設定

ステップ 1:ポート636でのADへのLDAPS TLS接続を利用するために、CUCM LDAPディレクト リを設定します。

CUCM Administration > System > LDAP Directoryの順に移動します。LDAPサーバ情報の LDAPSサーバのFQDNまたはIPアドレスを入力します。図に示すように、LDAPSポートとして 636を指定して、Use TLSのボックスにチェックマークを付けます。

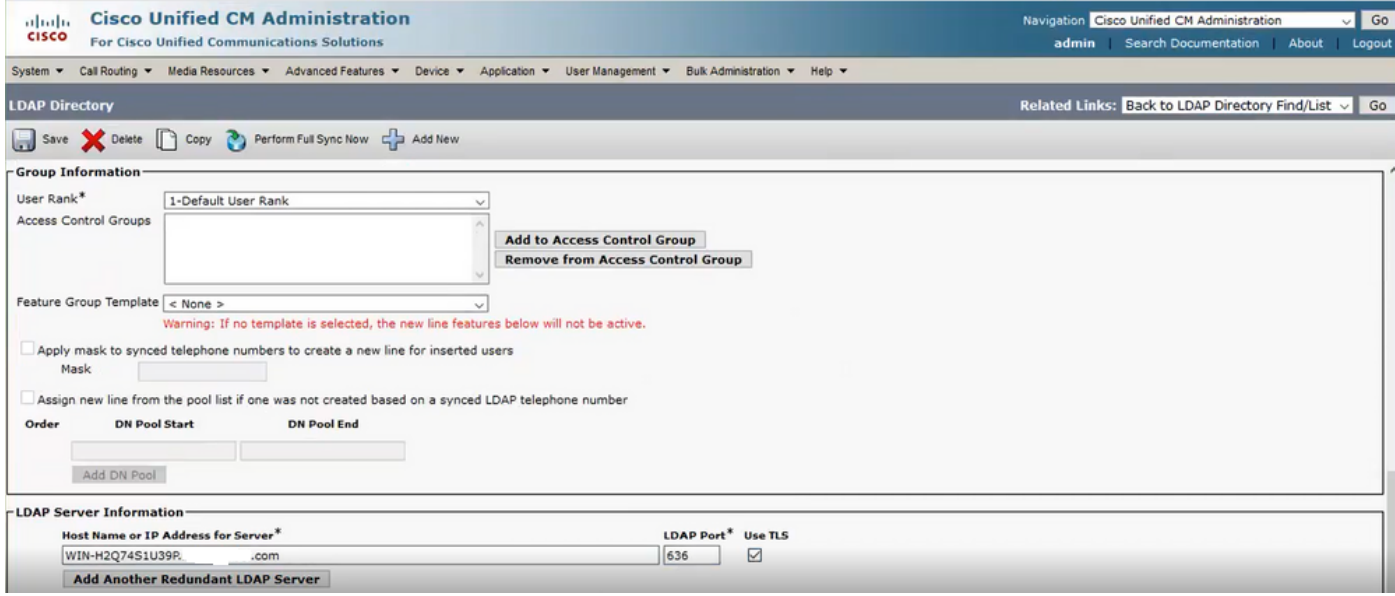

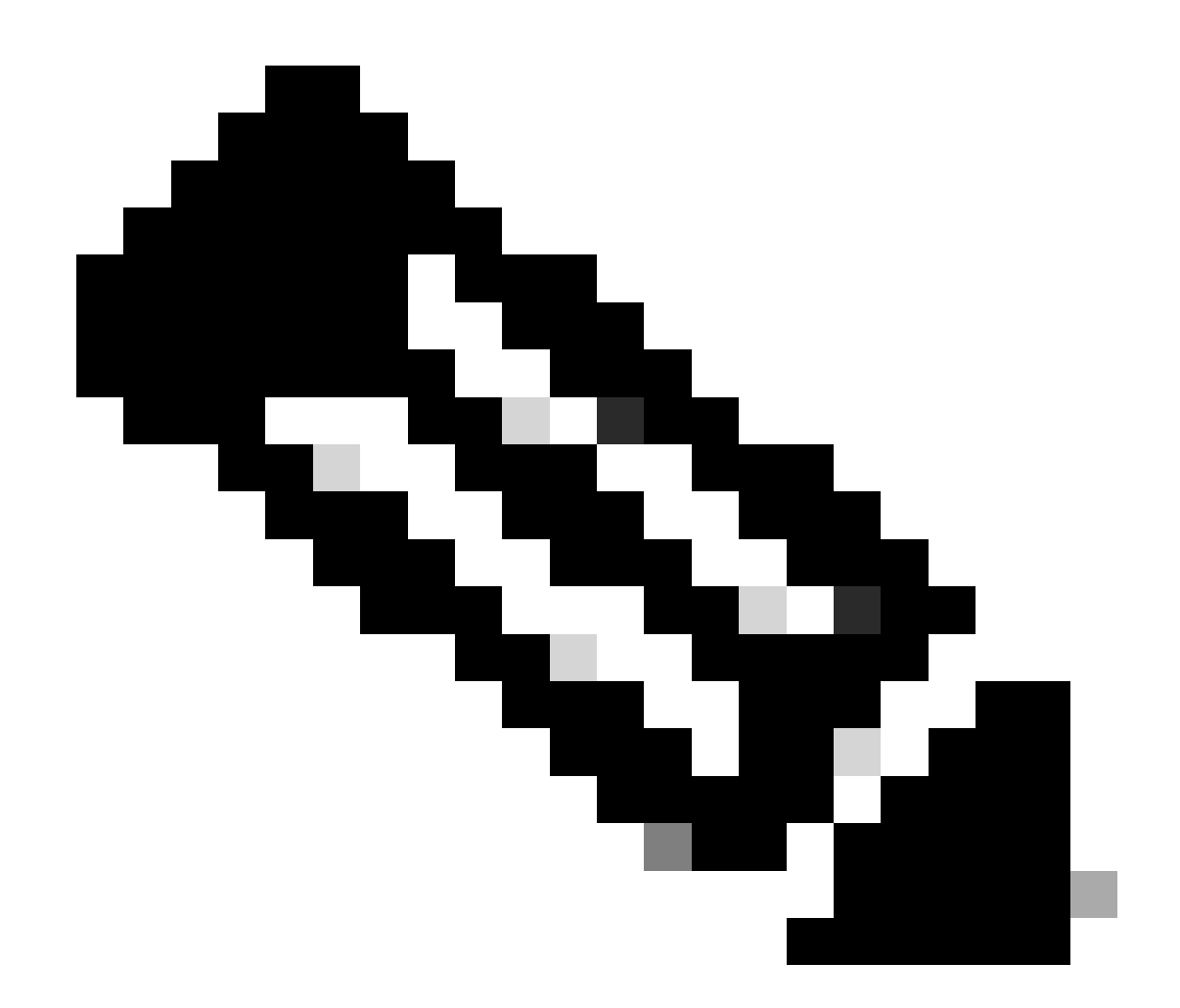

注:デフォルトでは、LDAPサーバ情報で設定されているバージョン10.5(2)SU2および 9.1(2)SU3のFQDNが証明書のCommon Nameに照らしてチェックされた後、FQDNの代 わりにIPアドレスが使用されている場合は、コマンドutils ldap config ipaddrを発行して FQDNからCNへの検証の適用を停止します。

 ステップ 2:LDAPSの設定変更を完了するには、図に示すように、Perform Full Sync Nowをク リックします。

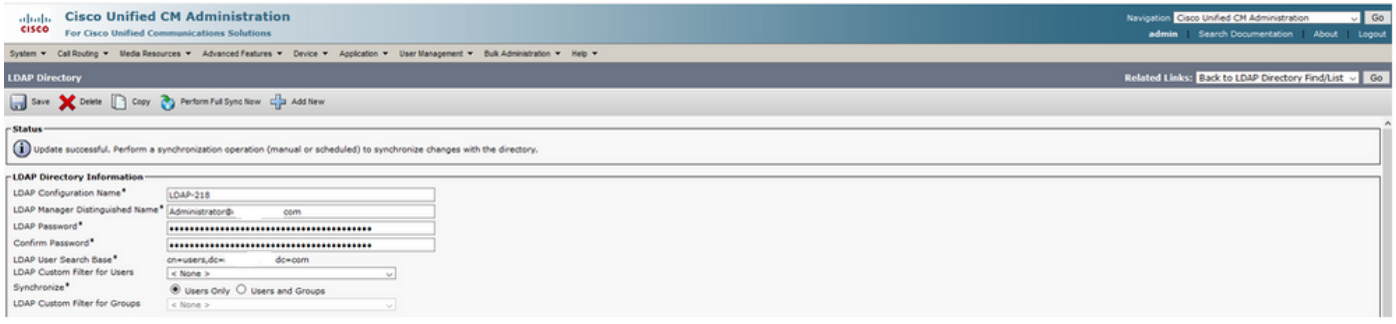

ステップ 3:CUCM Administration > User Management > End Userの順に移動し、図に示すよう にエンドユーザが存在することを確認します。

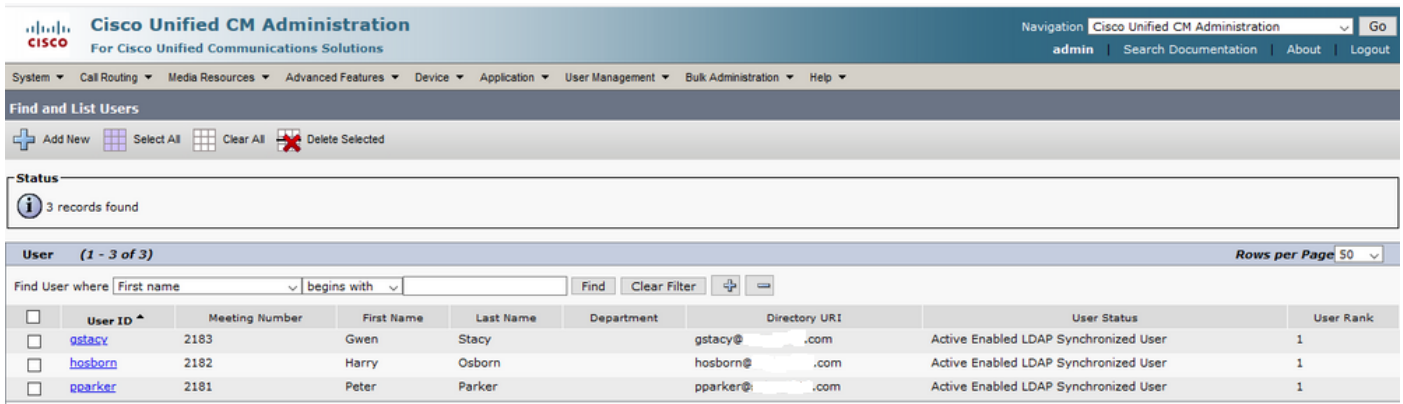

ステップ 4:ユーザログインが成功したことを確認するために、ccmuserページ(https://<ip address of cucm pub>/ccmuser)に移動します。

CUCMバージョン12.0.1のccmuserページは次のようになります。

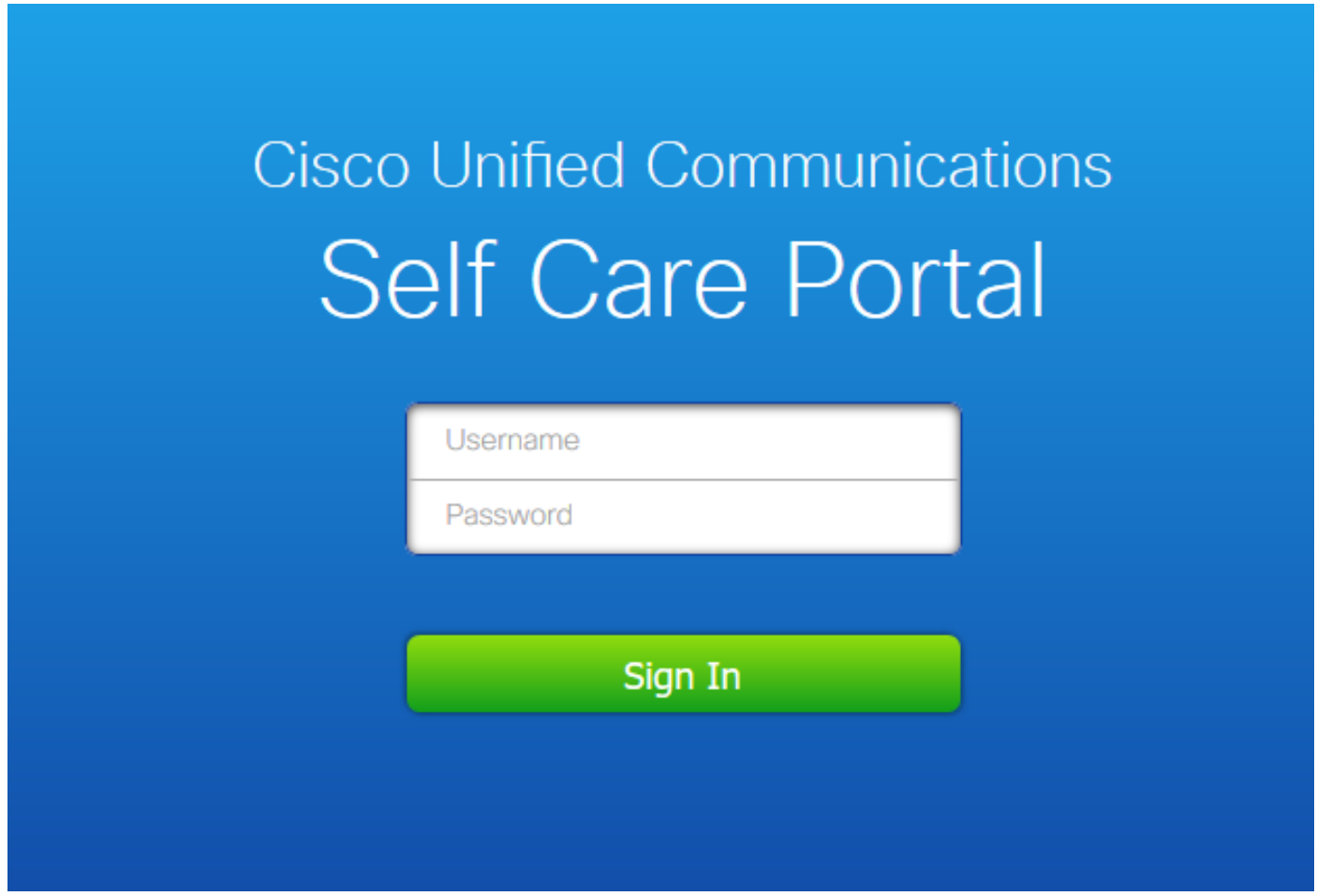

図に示すように、ユーザはLDAPクレデンシャルの入力後に正常にログインできます。

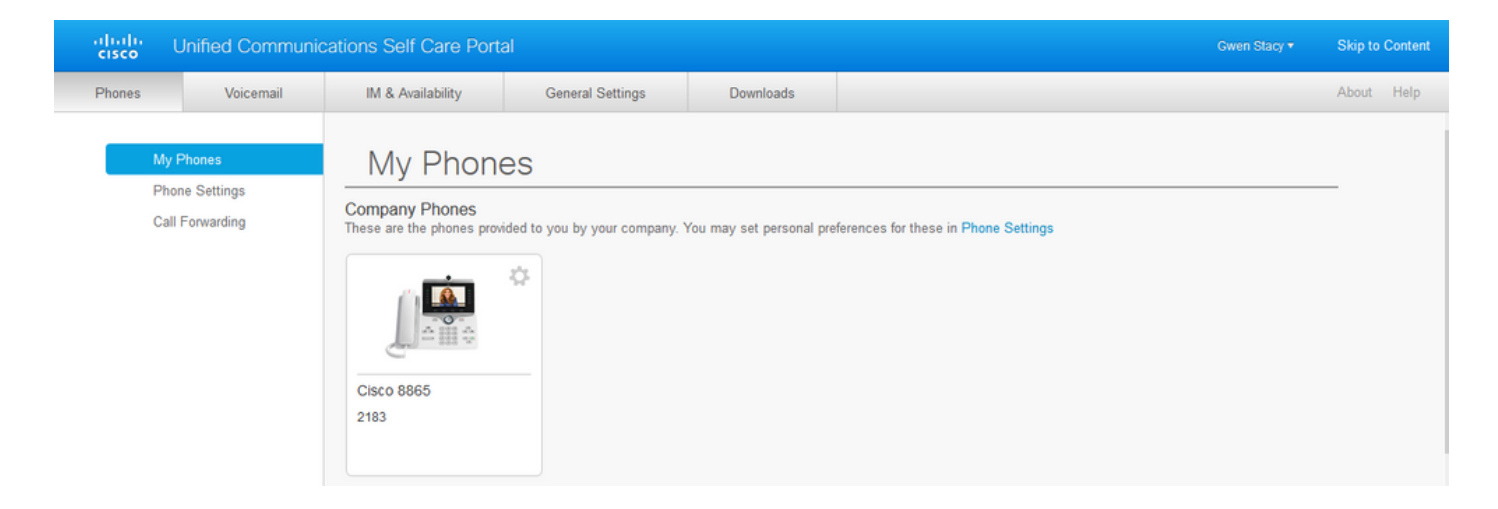

# セキュアLDAP認証の設定

ポート3269でのADへのLDAPS TLS接続を利用するために、CUCM LDAP認証を設定します。

CUCM Administration > System > LDAP Authenticationの順に移動します。LDAPサーバ情報の LDAPSサーバのFQDNを入力します。図に示すように、LDAPSポートとして3269を指定して、 Use TLSのボックスにチェックマークを付けます。

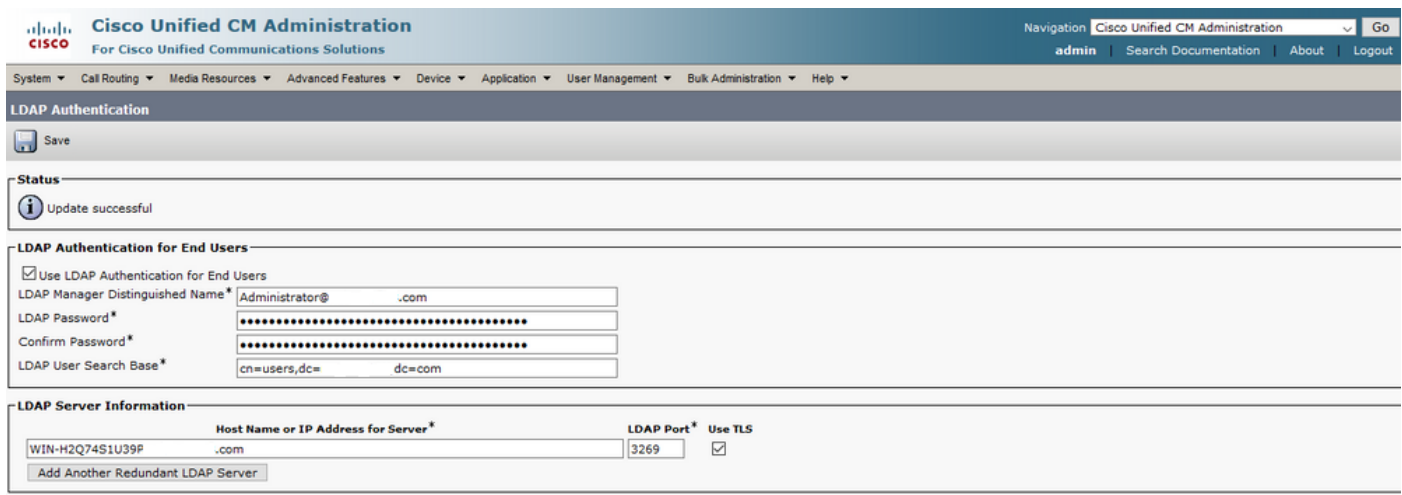

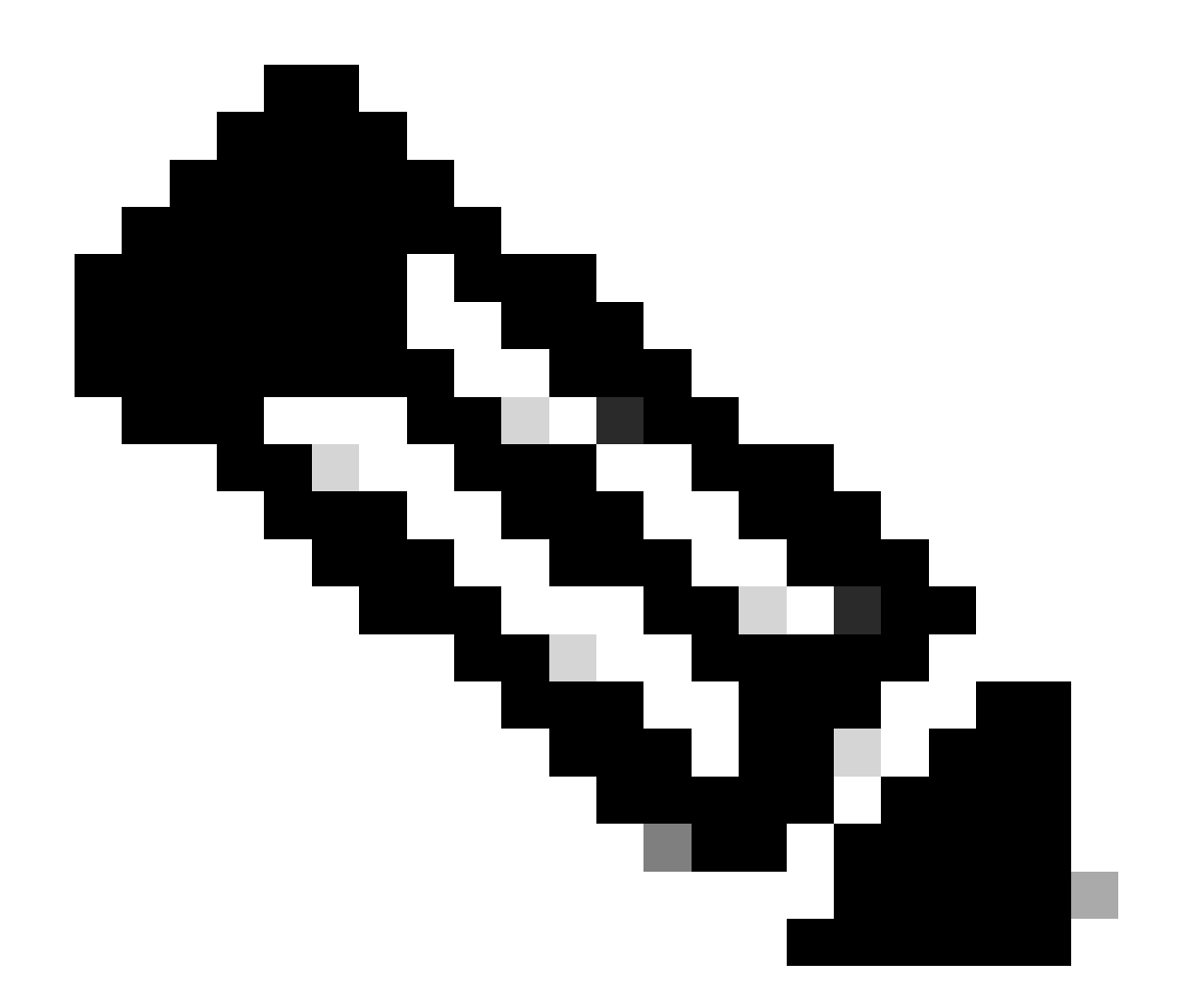

注:Jabberクライアントを使用している場合は、LDAPS認証にポート3269を使用するこ とをお勧めします。これは、グローバルカタログサーバへのセキュアな接続が指定され ていないと、ログイン時にJabberがタイムアウトする可能性があるためです。

# UCサービスのADへのセキュアな接続の設定

LDAPを使用するUCサービスを保護する必要がある場合は、TLSでポート636または3269を使用 するようにこれらのUCサービスを設定します。

CUCM administration > User Management > User Settings > UC Serviceの順に移動します。ADを 指すディレクトリサービスを検索します。LDAPSサーバのFQDNをホスト名/IPアドレスとして入 力します。図に示すように、ポートを636または3269、およびプロトコルTLSとして指定します 。

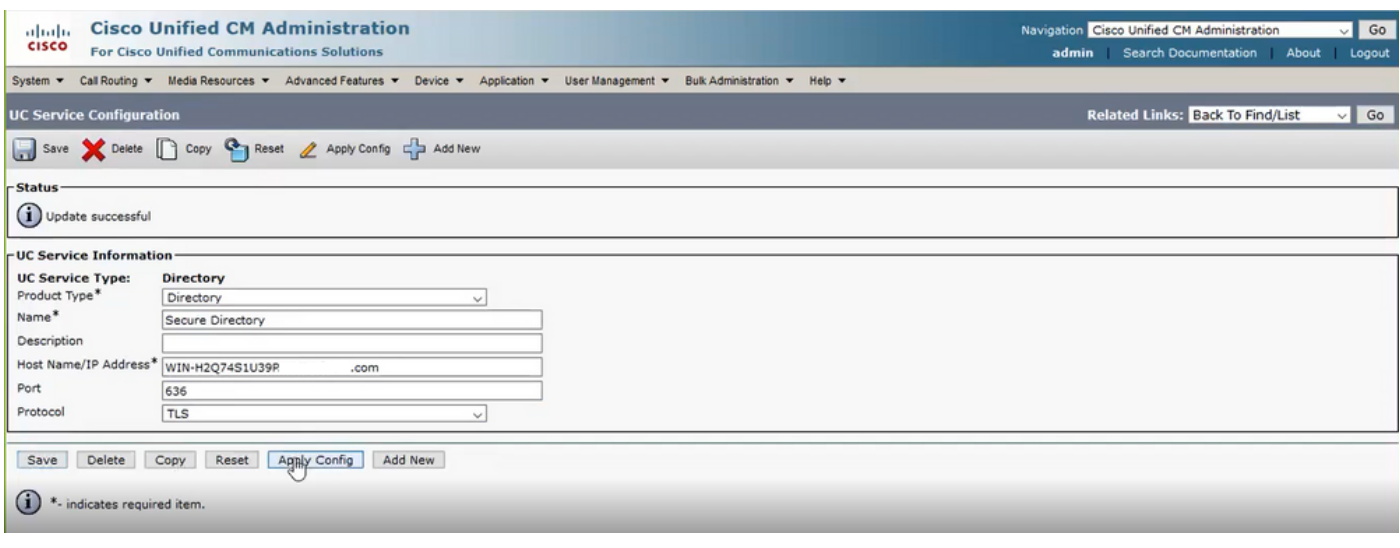

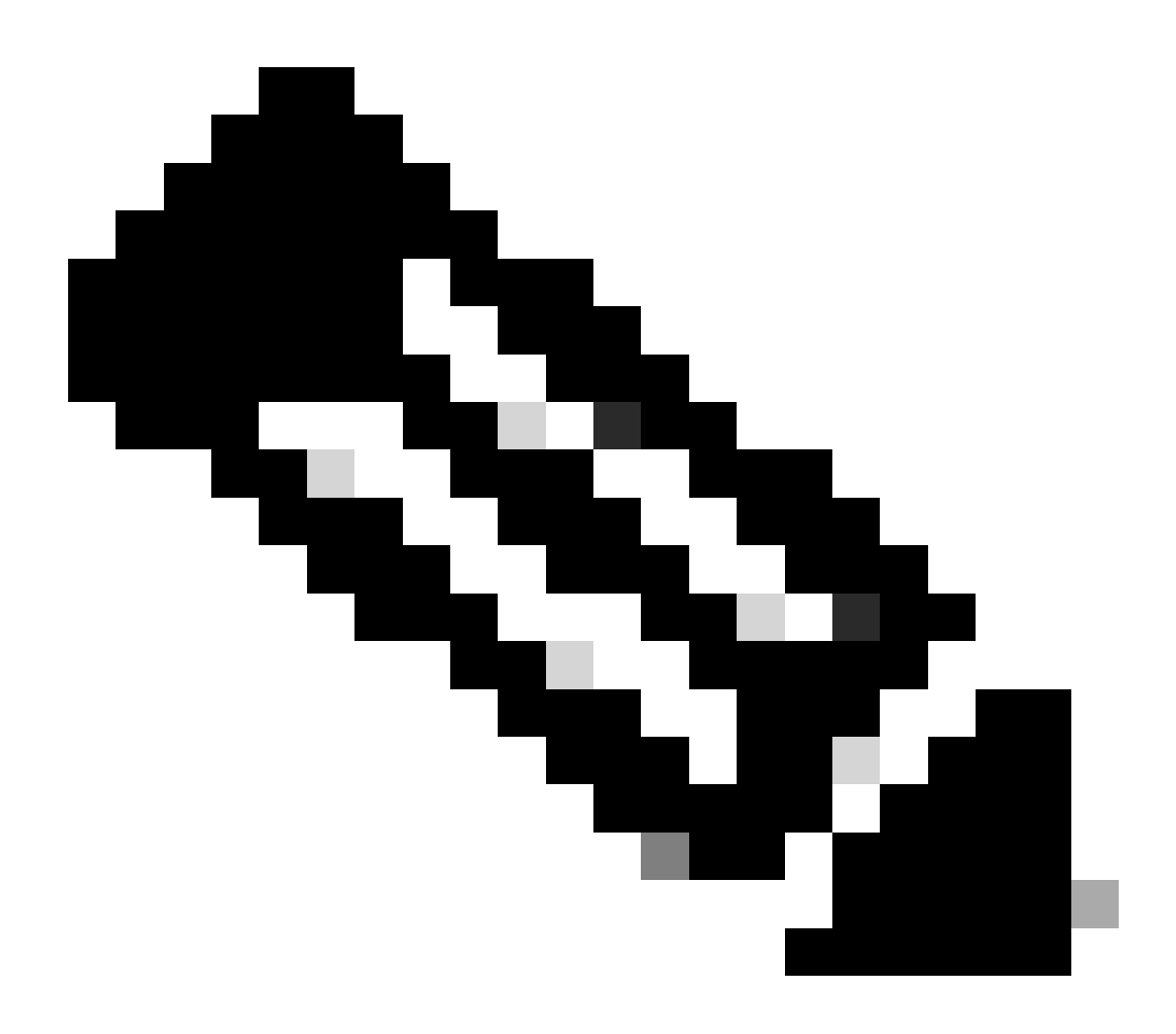

注:JabberクライアントがADへのLDAPS接続を確立できるようにするには、Jabberクラ イアントマシンの証明書管理信頼ストアにインストールされているCUCMにインストー ルされているtomcat-trust LDAPS証明書も、Jabberクライアントマシンに必要です。

### 確認

このセクションでは、設定が正常に動作していることを確認します。

TLS接続のためにLDAPサーバからCUCMに送信された実際のLDAPS証明書/証明書チェーンを確 認するには、CUCMパケットキャプチャからLDAPS TLS証明書をエクスポートします。CUCMパ ケットキャプチャからTLS証明書をエクスポートする方法については、[CUCMパケットキャプチ](https://www.cisco.com/c/en/us/support/docs/unified-communications/unified-communications-manager-callmanager/215438-how-to-export-tls-certifcate-from-cucm-p.html) [ャからTLS証明書をエクスポートする方法を](https://www.cisco.com/c/en/us/support/docs/unified-communications/unified-communications-manager-callmanager/215438-how-to-export-tls-certifcate-from-cucm-p.html)参照してください。

# トラブルシュート

現在のところ、この設定に関する特定のトラブルシューティング情報はありません。

### 関連情報

- LDAPS設定を確認できるビデオ(<u>セキュアLDAPディレクトリおよび認証ウォークスルービ</u> [デオ](https://www.youtube.com/watch?v=atQuRZv7g2E"%20target="_self))へのアクセスを提供します。
- [テクニカル サポートとドキュメント Cisco Systems](https://www.cisco.com/c/en/us/support/index.html?referring_site=bodynav)

翻訳について

シスコは世界中のユーザにそれぞれの言語でサポート コンテンツを提供するために、機械と人に よる翻訳を組み合わせて、本ドキュメントを翻訳しています。ただし、最高度の機械翻訳であっ ても、専門家による翻訳のような正確性は確保されません。シスコは、これら翻訳の正確性につ いて法的責任を負いません。原典である英語版(リンクからアクセス可能)もあわせて参照する ことを推奨します。